P3PC-E827-03

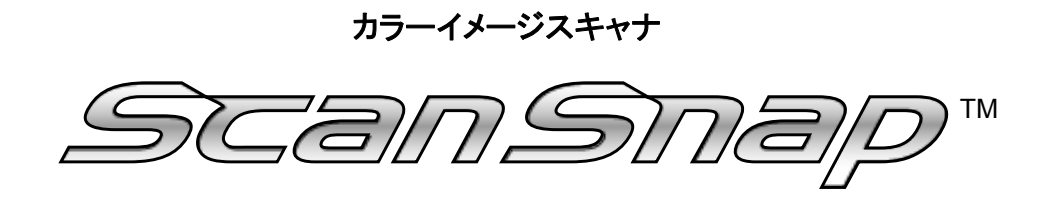

*fi-5110EOX* 

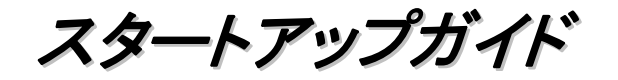

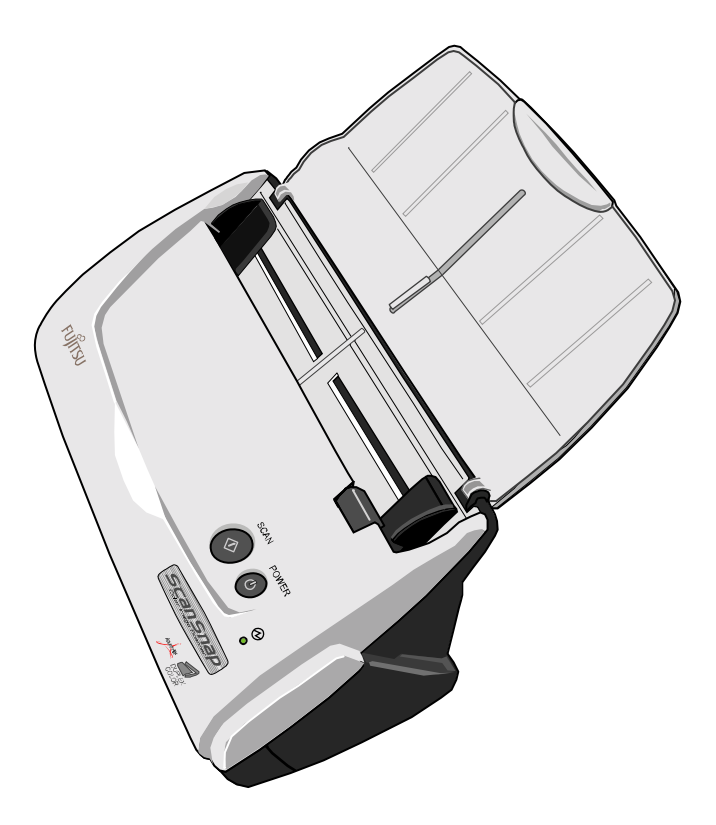

装置をパソコンに接続する前に、必ずお読みください。

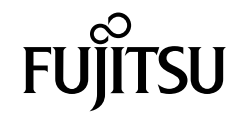

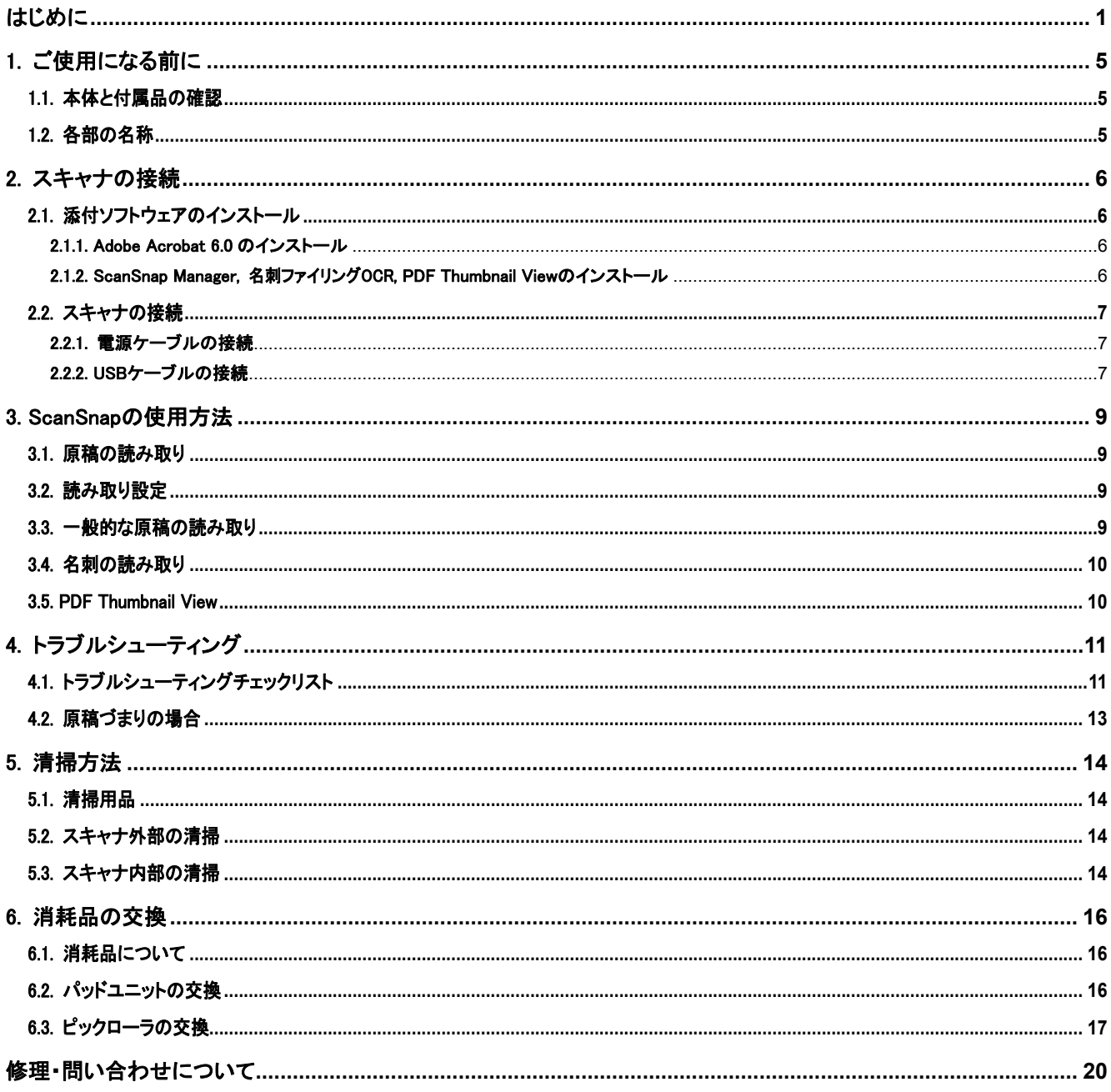

目 次

All Rights Reserved, Copyright © PFU LIMITED 2004-2009.

本書の内容は、改善のため予告なく変更されることがあります。<br>本書内容の無断転載を禁じます。<br>本書には、ScanSnap を安全に正しくご使用いただくための重要な情報が記載されています。ScanSnap をご使用になる前に、本書をよ<br>くお読みになり、理解された上で ScanSnap をご使用ください。

# <span id="page-2-1"></span><span id="page-2-0"></span>はじめに

このたびは、カラーイメージスキャナScanSnap fi-5110EOX スキャンスナップ をお買い上げいただき、誠にありがとうございます。 ScanSnap は、両面原稿をカラーで読み取ることのできるス キャナ装置です。ScanSnap の導入により、オフィスで必要 とされるあらゆるスキャン機能が実現され、生産性が飛躍 的に向上します。ScanSnap には次の特長があります。

● ボタンを押すだけで、書類を PDF 化できます! 机の上にたまっている書類を、PDF 化してパソコン で管理・保管できます。同梱の Adobe Acrobat を使 えば、表示・編集も自由自在です。 PDF ファイルは、印刷したり、電子メールに添付配 布したりするのに便利です。 また、ScanSnap は、カラー原稿/白黒原稿を自動識 別して読み取るので、カラー/白黒混在の原稿を読 み取る場合にファイルサイズを小さくできます。(白 紙ページを削除し、さらにファイルサイズを縮小す ることも可能です。)

### • 読み取りが快適です!

A4 サイズの両面カラー原稿を約 15 枚/分のスピー ドで読み取ります。 (Intel® Pentium® 4 1.8GHz 以上のプロセッサ、 Windows 98, Windows Me, Windows 2000, Windows XP 環境、読み取りモードはノーマル、か つカラーモードは自動で、圧縮率が 3 の場合)

### ● 机上で場所を取りません!

A4 より小さいサイズなので、常に机の上に置いて おけます。

### ● 名刺の整理が簡単!

添付の名刺ファイリング OCR を使えば、名刺を簡 単にファイルでき、OCR 機能により検索することも できます。

(\*カラーイメージスキャナ ScanSnap fi-5110EOX は、 TWAIN・ISIS 規格に準拠していません。)

### 商標および登録商標について

Microsoft、および Windows は、米国 Microsoft Corporation の米国およびその他の国における登 録商標です。

Adobe、Adobe ロゴ、Acrobat、および Acrobat ロゴ は、Adobe Systems Incorporated(アドビシステムズ 社)の商標または登録商標です。

ISIS およびそのロゴは、Pixel Translations, a division of Captiva Software Corporation の米国に おける登録商標です。

ScanSnap、ScanSnap ロゴは株式会社 PFU の商標 です。

その他、本書中の商品名や製品名は、各社の登 録商標または商標です。

### 商標の表記について

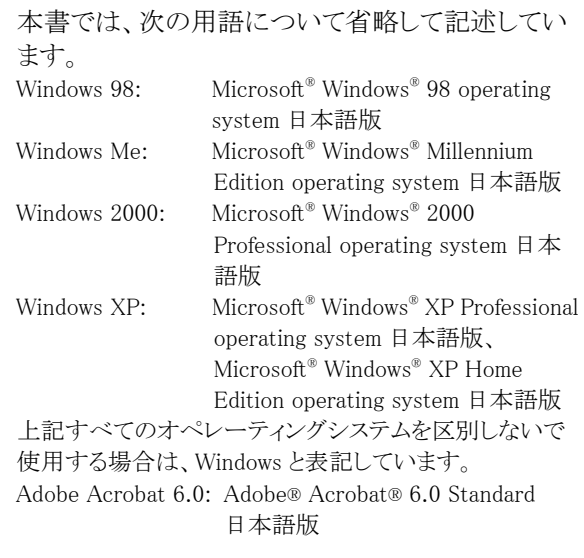

## ■ScanSnapと取扱説明書

本製品、ScanSnap(fi-5110EOX)の構成内容は以下のと おりです。

- 1) fi-5110EOX: カラーイメージスキャナ装置
- 2) ScanSnap Manager: 原稿を読み取り、PDF 化する際に用いる、画像取り 込みアプリケーションです。
- 3) 名刺ファイリング OCR: OCR エンジンにより名刺上 の情報を文字認識し、Microsoft® Outlook® のような PIM(Personal Information Manager:個人情報管理ア プリケーション)と連携して名刺データを管理するア プリケーションです。
- 4) Adobe Acrobat: PDF 形式の電子文書の作成・閲覧 に用いられる業界標準のアプリケーションです。

また、本製品には以下の取扱説明書が添付されています。

### ScanSnap fi-5110EOX スタートアップガイド (本書)

ScanSnap のインストール方法や使い方について、基本 的な項目を説明しています。

### ScanSnap fi-5110EOX オペレータガイド

(ScanSnap Setup CD-ROM 内に PDF 形式で格納されて います)

ScanSnap のインストール方法や使い方について詳しく 説明しています。

### 名刺ファイリング OCR ユーザーズガイド

(ScanSnap Setup CD-ROM 内に PDF 形式で格納されて います)

名刺ファイリングOCRの使い方について詳しく説明して います。

Adobe Acrobat の使用法に関しては、Adobe Acrobat ヘ ルプを参照してください。

### 電波自主規制について

この装置は、情報処理装置等電波障害自主規制 協議会 (VCCI) の基準に基づくクラスB情報技 術装置です。この装置は、家庭環境で使用する ことを目的としていますが、この装置がラジオ やテレビジョン受信機に近接して使用されると、 受信障害を引き起こすことがあります。取扱説 明書にしたがって正しい取り扱いをしてくださ い。

## 国際エネルギースタープログラムについて

当社は国際エネルギースター プログラムの参加事業者とし て、本製品が国際エネルギース タープログラムの基準に適合

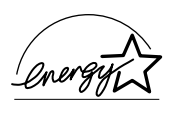

していると判断します。国際エネルギースター プログラムは、コンピュータをはじめとしたオ フィス機器の省エネルギー化促進のための国際 的なプログラムです。このプログラムは、エネ ルギー消費を効率的に抑えるための機器を備え た製品の開発、普及の促進を目的としたもので、 事業者の自主判断により参加することができる 任意制度となっています。対象となる製品はコ ンピュータ、ディスプレイ、プリンタ、ファク シミリおよび複写機等のオフィス機器で、それ ぞれの基準ならびにマーク( (awgg) は参加各国 の間で統一されています。

## 高調波ガイドラインについて

高調波ガイドライン適合品

# グリーン製品について

本製品は、当社の厳しい環境評  $\odot$   $\odot$ 価基準(リサイクル、省エネ化、 環境にやさしい素材の採用な ど)をクリアした地球にやさしい「グリーン製品」とし て提供しています。 詳細は富士通ホームページ「環境のコーナー」をご 参照ください。 http://eco.fujitsu.com/jp

### 複製についてのご注意

紙幣、貨幣、政府発行の有価証券およびパスポー ト、公共団体や民間団体発行の免許証、許可書、 公文書、私文書などの複製は違法となります。処罰 の対象となりますので、おやめください。

### 紙幣などの偽造防止について

紙幣、有価証券などを、スキャナを使用してプリンタ

で不正に印刷すると、その印刷物の使用の如何に 拘わらず、法律に違反し、罰せられます。 関連法律 刑法 第148条、第149条、第162条 通貨及証券模造取締法 第1条、第2条など

## ハイセイフティ用途での使用について

本製品は、一般事務用、パーソナル用、家庭用、 通常の産業用等の一般的用途を想定して設計・製 造されているものであり、原子力施設における核反 応制御、航空機自動飛行制御、航空交通管制、大 量輸送システムにおける運行制御、生命維持のた めの医療用機器、兵器システムにおけるミサイル発 射制御など、極めて高度な安全性が要求され、仮 に当該安全性が確保されない場合、直接生命・身 体に対する重大な危険性を伴う用途(以下「ハイセ イフティ用途」という)に使用されるよう設計・製造さ れたものではありません。お客様は、当該ハイセイ フティ用途に要する安全性を確保する措置を施す ことなく、本製品を使用しないでください。お客様が ハイセイフティ用途に本製品を使用したことにより 発生する損害につきましては、お客様または第三 者からのいかなる請求または損害賠償に対しても 当社は一切その責任を負いません。

## 著作権について

書籍、絵画、版画、地図、図面および写真などの著 作物は、個人的にまたは家庭内のその他、これら に準ずる限られた範囲内で使用する用途以外は、 権利者の許可なしに複製することはできません。

## 本製品の海外への持ち出しについて

本製品(ソフトウェアを含む)は、日本国内専用です ので、日本国内でご使用ください。海外における使 用に関しては、当社は一切その責任を負いませ  $h_{\rm o}$ 

### 製造・販売元

株式会社 PFU 〒212-8563 神奈川県川崎市幸区堀川町 580 番地 (ソリッドスクエア東館) TEL: 044-540-4538

## 事業所系の使用済製品の引取りとリサイクル についてのお願い

• この製品の所有権が事業主の場合には、使用済 後に廃棄される製品は産業廃棄物扱いとなり、 廃棄する際にはマニフェスト伝票(廃棄物管理 表)の発行が必要となります。

- 製品所有者が当社に廃棄を依頼される場合に は、当社と連携している物流会社(産業廃棄物 収集運搬許可業者)にて引取りをおこないます ので、その際には、「PFUライフビジネス株式会 社 首都圏リサイクルセンター」 (電話 0467-70-7290)までお問い合わせをお願 いいたします。
- 当社では、リサイクルシステムを構築し、リサイク ルセンターで使用済製品の解体、分別処理によ り、部品の再使用や材料へのリサイクルをおこな っています。

### 水銀使用について

本製品のランプには水銀が使用されています。危 険防止のために下記の事項を厳守してください。

- 口に入れないでください。 本製品の水銀が体内に入ると危険です。
- 気体や粉末、液体にしないでください。 本製品を焼いたり、砕いたり、化学的処理をした 液体を吸引、誤飲すると危険です。
- 廃棄する場合は、関係国内法および貴社廃棄 物処理規定にしたがってください。 本製品を廃棄する場合は、一般産業廃棄物や 家庭用廃棄物とは別にしてください。

# ■使用上のご注意

本製品として提供されるマニュアル、装置本体、お よびその添付ソフトウェアは、お客様側の責任にお いて使用していただきます。

本製品のご使用によって発生する損害やデータの 損失については、当社では一切責任を負いかねま す。

また、本製品の障害の補償範囲は、いかなる場合 も本製品の代金としてお客様が支払った金額を超 えることはありません。あらかじめご了承ください。 本製品にて提供される添付ソフトウェア、および本 製品用として当社から提供されるアップデート用添 付ソフトウェアについては、本製品に組み込んで使 用する以外の使用方法、および改変や分解につ いて一切許可していません。

# 本書で使用している警告表示について

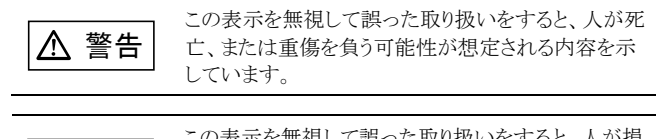

注意 この表示を無視して誤った取り扱いをすると、人が損 害を負う可能性が想定される内容、および物的損害 のみが想定される内容を示しています。

# 本書で使用している記号について

本書では、警告表示とは別に、説明中に以下の 記号を使用しています。

≅±งใใ∕ 特に注意が必要な事項が書かれています。必ずお読み  $\mathbb{Z}_n$ ください。

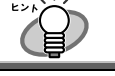

操作に関するワンポイントアドバイスが書かれています。

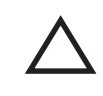

三角で示した記号は、警告、注意を促す事項であ ることを告げるものです。記号の中には、具体的 な警告内容を示す絵が描かれています。

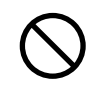

丸に斜線で示した記号は、してはいけない行為(禁 止行為)であることを告げるものです。記号の中 やその脇には、具体的な指示内容を表す絵が描か れている場合もあります。

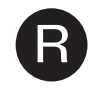

■ 黒塗りの丸に白抜きで示した記号は、必ずしたが<br>■ つていただく内容であることを告げるものです。<br>コーク中には、見*せ*かかや三中容なまさ<sup>めぶせよ。</sup> 記号の中には、具体的な指示内容を表す絵が描か れている場合もあります。

## 本書に記載されている画面について

画面は、改善のため予告無く変更することがありま す。

表示された画面が、本書に記載されている画面と 異なる場合は、実際の画面にしたがって操作してく ださい。

なお、本書に記載している画面は、ScanSnap Manager、名刺ファイリング OCR、および Adobe® Acrobat® のものです。

# メンテナンスについて

本製品の修理はお客様自身でおこなわないでくだ さい。

製品をお求めになった販売店、あるいはPFU イメ ージング サービス&サポートセンターに連絡して ください。

■安全上のご注意

本製品に関する重要な警告事項は以下のとおりです。本製品を 安全にご使用いただくために、以下の記載内容を必ずお守りく ださい。

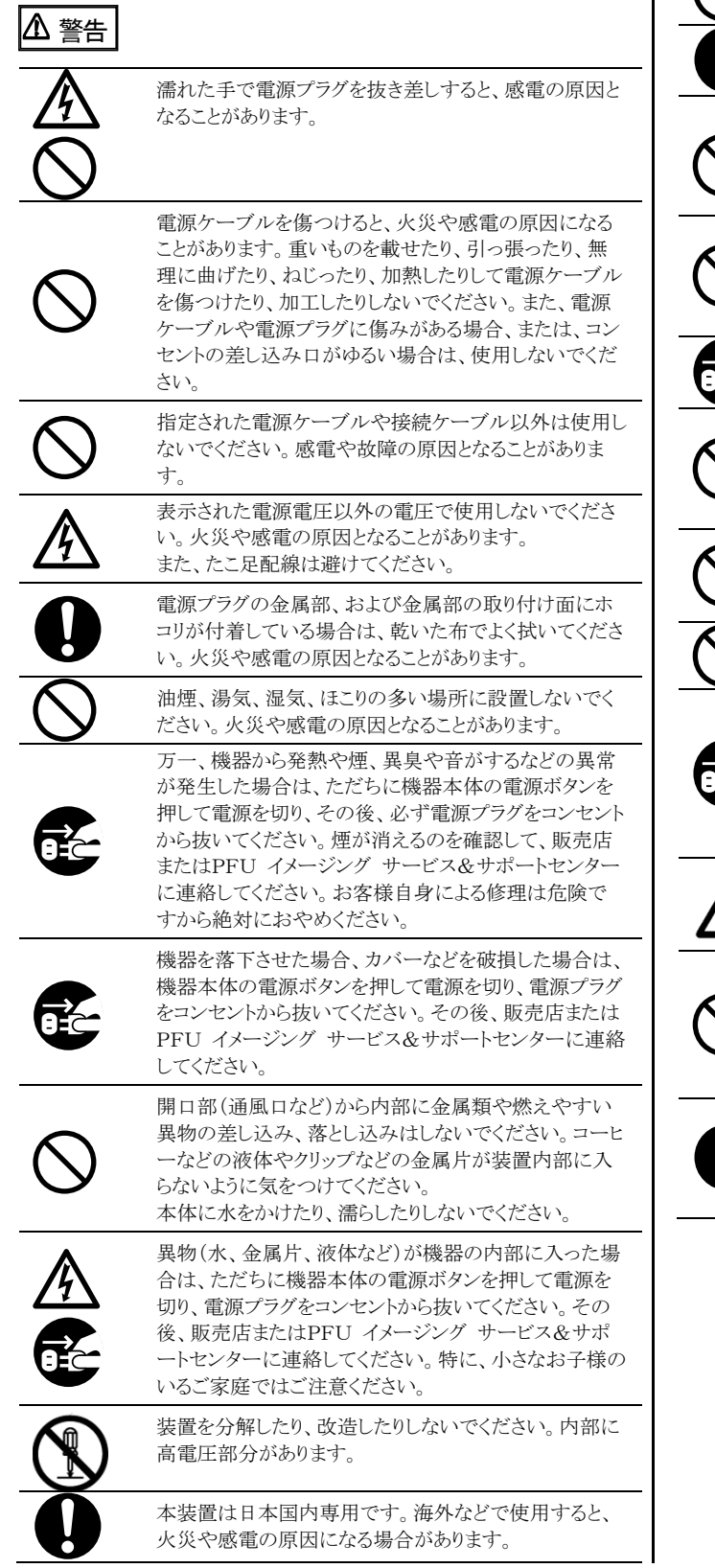

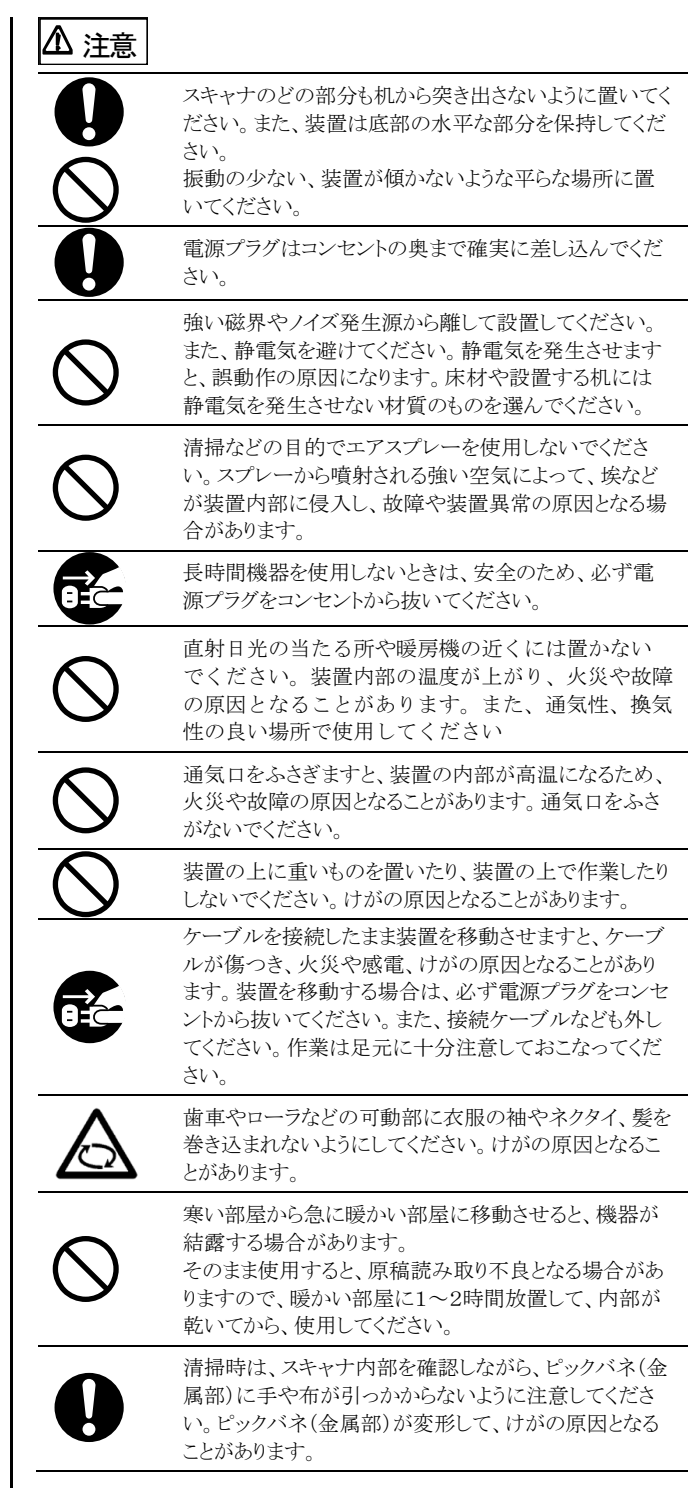

# <span id="page-6-1"></span><span id="page-6-0"></span>1. ご使用になる前に

この章では ScanSnap をご使用になる前に必要な準備作 業を説明します。

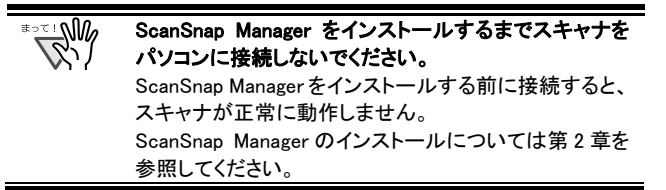

# <span id="page-6-2"></span>1.1. 本体と付属品の確認

ScanSnap を開梱したら、添付の「本体と付属品の確認 (リ スト)」で、梱包品が全て揃っていることを確認してくださ い。

# <span id="page-6-3"></span>1.2. 各部の名称

ここでは、スキャナ各部の名称について説明します。

## 前面

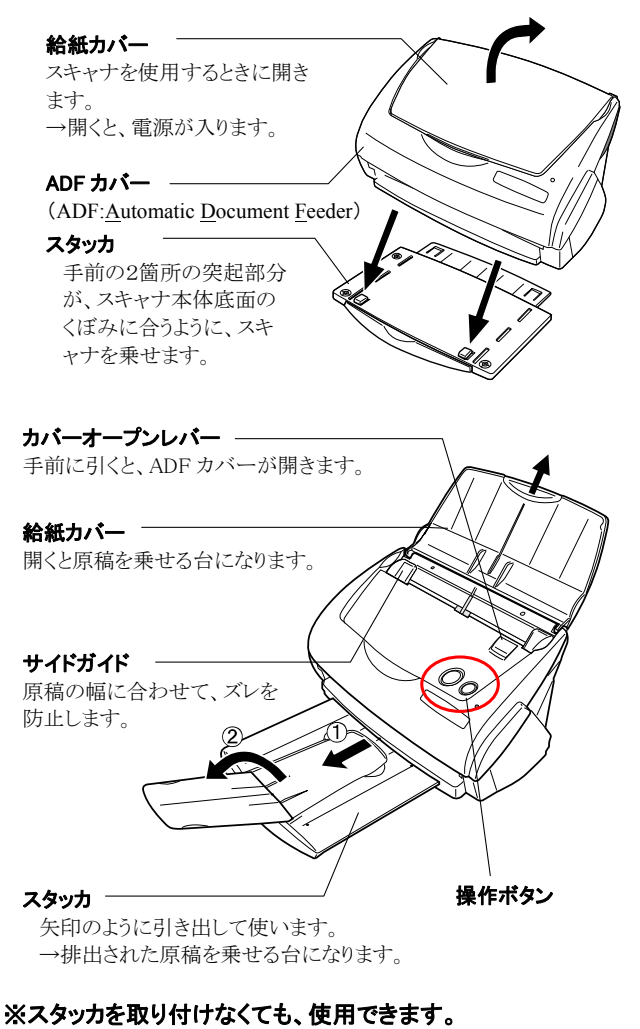

# ■操作ボタン

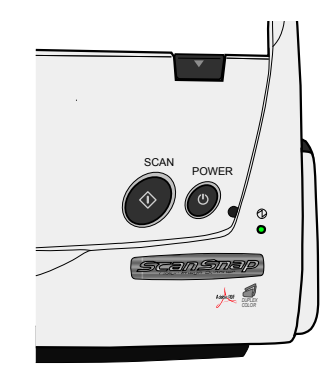

[SCAN]ボタン 読み取りを開始します。

[POWER]ボタン 電源を ON/OFF します。

#### 電源ランプ 1

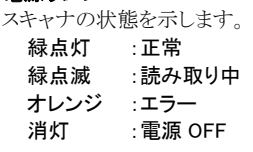

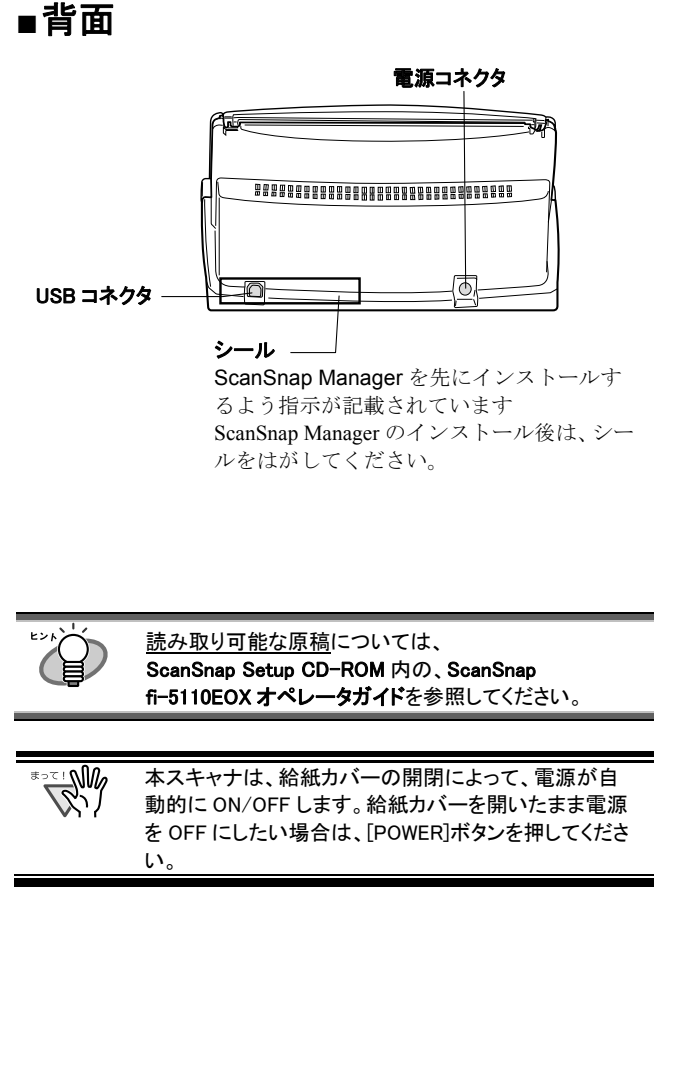

# <span id="page-7-1"></span><span id="page-7-0"></span>2. スキャナの接続

この章では、添付ソフトウェアをインストールして、スキャナ をパソコンに接続するまでの手順を説明します。

# <span id="page-7-2"></span>2.1. 添付ソフトウェアのインストール

スキャナを接続する前に、以下のソフトウェアをインストー ルします。

c Adobe Acrobat 6.0 (アプリケーション) d ScanSnap Manager (ドライバ) ③名刺ファイリング OCR (アプリケーション)

f PDF Thumbnail View (アプリケーション)

#### **RY!** • パソコンにスキャナを接続する前に、必ず ScanSnap Manager をインスールしてください。 ScanSnap Manager をインストールする前に、スキャ ナを接続すると、「新しいハードウェアの検出ウィザ

ード」(名称はOSにより異なります)が表示されま す。

この場合、[キャンセル]ボタンをクリックしてウィザー ドを終了してください。

- 一台のパソコンに、ScanSnap fi-4110EOX シリーズと 同時に接続したり、本スキャナを 2 台以上接続したり することはできません。
- ScanSnap fi-4110EOXシリーズのドライバが既にイン ストールされている場合、アンインストールしてから、 インストールしてください。
- お使いのパソコンに ScanSnap fi-4010CU のドライ バがインストールされている場合は、アンインストー ルは不要です。本スキャナと同時に接続しても、これ までどおりお使いいただけます。
- Windows 2000 または Windows XP をご使用の場合、 Administrator 権限を持つユーザでログオンしてくださ い。
- ScanSnap fi-5110EOX は、以下の動作環境が必要 です。
	- CPU :Intel® Pentium® III 600MHz 以上 (Intel® Pentium® 4 1.8GHz 以上推奨)

メモリ:128MB 以上(256MB 以上推奨)

※推奨に満たない CPU、メモリ容量や USB1.1 環境 の場合には読み取り速度が低下します。

<span id="page-7-4"></span><span id="page-7-3"></span>ScanSnap Manager には、ScanSnap fi-4110EOX3 用の ドライバも含まれています。すでに、ScanSnap fi-4110EOX3 をお持ちの場合は、ScanSnap fi-5110EOX(本製品)と、ScanSnap fi-4110EOX3 のいず れか一方をパソコンに接続してご使用いただくことがで きます。

# 2.1.1. Adobe Acrobat 6.0 のインストール

Adobe Acrobat 6.0 CD-ROM を準備してください

West 1 Adobe Acrobat 6.0 は、Windows 98, Windows Me に対応 しておりませんので、ご注意ください。

1. Adobe Acrobat 6.0 CD-ROM を CD-ROM ドライブに セットします。

 $\Rightarrow$  Adobe Acrobat 6.0 自動再生画面が表示されます。

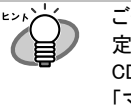

ご使用のパソコンで「自動再生」機能が OFF に設 定されていると、この画面は表示されません。 CD-ROM 内の AutoPlay.exe を「エクスプローラ」か 「マイコンピュータ」から起動してください。

2. [インストール]ボタンを選択し、[Adobe Acrobat 6.0 Standard のインストール]ボタンをクリックします。

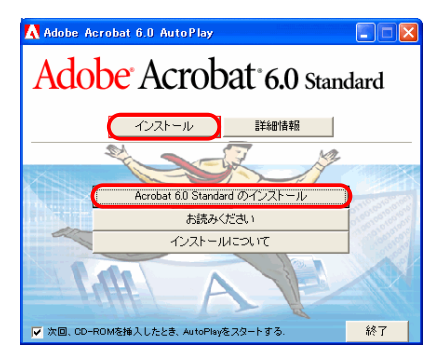

3. 次の画面が表示されたら、[次へ]ボタンをクリックし ます。

Ö インストールが開始され、セットアップ画面が表示されま す。

4. セットアップ画面の指示にしたがって、インストール します。

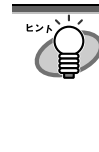

Adobe Acrobat 6.0 のインストールの詳細について は、Adobe Acrobat 6.0 自動再生画面で[インスト ールについて]ボタンをクリックしてください。 また、Adobe Acrobat 6.0 の使用方法については 「Adobe Acrobat ヘルプ」を参照してください。

## 2.1.2. ScanSnap Manager, 名刺ファイリングOCR, PDF Thumbnail Viewのインストール

ScanSnap Setup CD-ROM を準備してください

- 1. ScanSnap Setup CD-ROM を CD-ROM ドライブにセ ットします。
	- Ö ScanSnap Setup 画面が表示されます。

<span id="page-8-0"></span>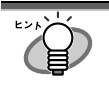

ご使用のパソコンで「自動再生」機能が OFF に設 定されていると、この画面は表示されません。 CD-ROM 内の Setup.exe を「エクスプローラ」か「マ イコンピュータ」から起動してください。

<span id="page-8-2"></span><span id="page-8-1"></span>2. [インストール]ボタンをクリックします。

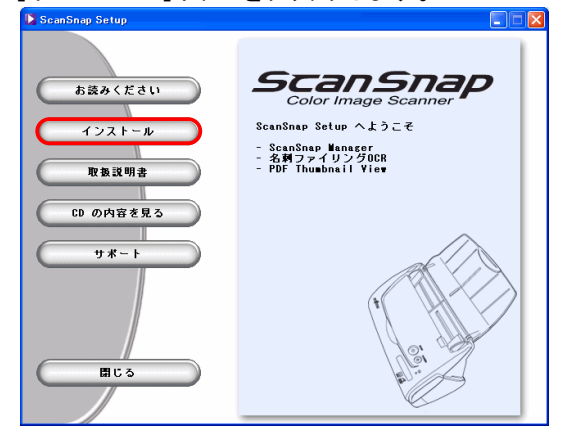

- Ö インストールが開始され、ウィザード画面が表示されま す。
- <span id="page-8-3"></span>3. 設定画面が表示されます。画面の指示にしたがって ください。

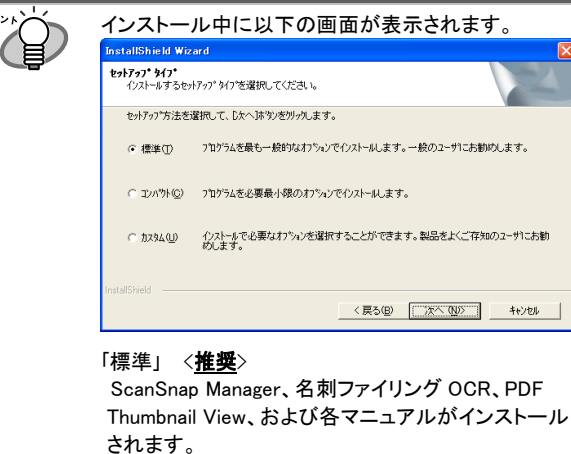

「コンパクト」 ScanSnap Manager とマニュアルがインストールされ ます。 [カスタム] インストールするソフトウェアとマニュアルを選択でき ます。

4. インストールが完了したら、パソコンを再起動しま す。

ScanSnap Manager と名刺ファイリング OCR のインストー ₩ ルの詳細については、ScanSnap Setup CD-ROM 内の ScanSnap オペレータガイドを参照してください。

2.2. スキャナの接続

パソコンの再起動が完了したら、スキャナをパソコンに接 続します。

2.2.1. 電源ケーブルの接続

AC アダプタおよび、AC ケーブルは、必ず添付のものを **N**  $\mathbb{R}^n$ ご使用ください。

1. AC ケーブルを AC アダプタに接続します。 (以降、電源ケーブルと呼びます。)

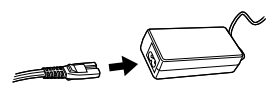

2. 電源ケーブルを、スキャナの電源コネクタおよび、コ ンセントに、それぞれ接続します。

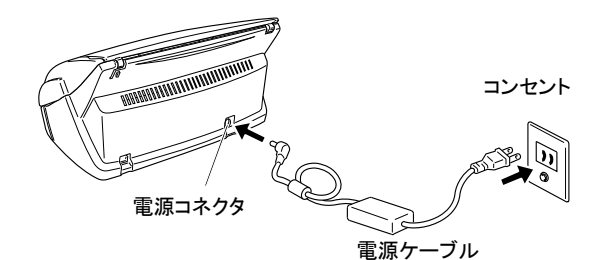

## 2.2.2. USBケーブルの接続

以下の手順にしたがい、USB ケーブルを接続します。

- W ● 付属品の USB ケーブルを使用してください。市販の USB ケーブルでの動作保証はしておりません。 ● USB ハブに接続する場合、必ずパソコンに 1 番近い USB ハブ(1 段目)に接続してください。2 段目以降の USBハブに接続した場合、スキャナが動作しないこと があります。
- 1. USB コネクタを覆っているシールをはがします。
- 2. USB ケーブルを、スキャナとパソコンに接続します。

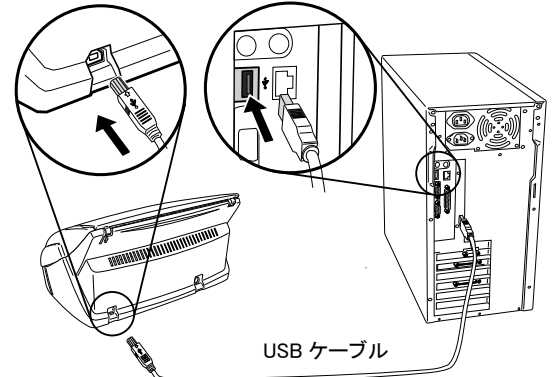

3. スキャナの給紙カバーを開けます。

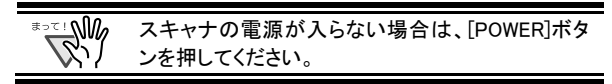

 $\Rightarrow$  ScanSnap が、自動的に検出されます。

#### Windows 98 の場合

「ディスクの挿入」のメッセージが表示される場合は、Windows98 の CD-ROM を CD-ROM ドライブにセットし、[OK]ボタンをクリッ クします。

#### Windows Me の場合

新しいハードウェアの追加が自動的におこなわれ、処理が継続 されます。

#### Windows 2000 の場合

「デジタル署名が見つかりませんでした」というメッセージが表示 されるので、[はい]ボタンをクリックします。

#### Windows XP の場合

1) 「新しいハードウェアの検出ウィザード」画面が表示されるので、 [次へ]ボタンをクリックします。

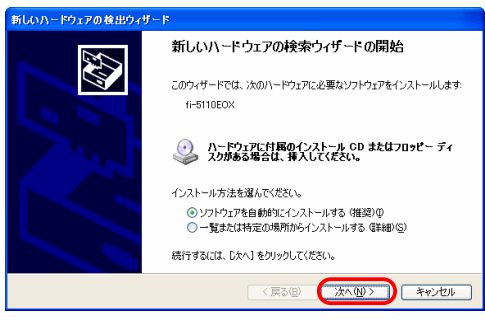

2) [ハードウェアのインストール]画面が表示されるので、[続行]ボ タンをクリックします。

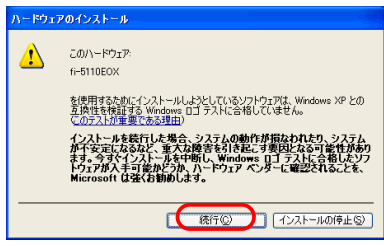

3) インストールの完了を通知する画面が表示されるので、[完了] ボタンをクリックします。

### 以上で、スキャナの接続は完了です。

₩ タスク バーに ScanSnap Manager のアイコン が表示さ *S*い れます。 アイコンの表示が ♥状態のままの場合、[POWER]ボタ ンで、電源を一度切断してから、再度投入してください。 [POWER]ボタンで電源を切断/投入する場合は、 [POWER]ボタンを 1 秒以上押してください。

> ※誤動作防止のため、1 秒以上押さないと反応しないよ うになっています。

# <span id="page-10-1"></span><span id="page-10-0"></span>3. ScanSnapの使用方法

この章では ScanSnap の基本操作を説明します。

# <span id="page-10-2"></span>3.1. 原稿の読み取り

ScanSnap はボタンを押すだけで、原稿を読み取り、ファイ ルとして保存できます。読み取った画像は、付属のアプリ ケーション(Adobe Acrobat, 名刺ファイリング OCR)を使っ て、画面上で閲覧できます。 以下は代表的な使用例です。

- c オフィスの書類を PDF ファイルに電子化して保存。 Adobe Acrobat を使えば、後で編集も可能です。
- d 名刺を読み取り、データとして管理。名刺ファイリング OCR を用いれば、名刺の読み取り、OCR 認識、編集が可能で す。また、Microsoft® Outlook®のような PIM (個人情報管理 アプリケーション)でデータを活用することも可能です。

# <span id="page-10-4"></span><span id="page-10-3"></span>3.2. 読み取り設定

ScanSnapの設定変更は、ScanSnap Manager からおこない ます。

1. タスク バーの ScanSnap Manager アイコン<mark>S</mark>を右クリ ックし、メニューから[設定...]を選択します。

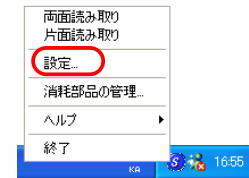

Ö [読み取りと保存に関する設定]画面が表示されます。

2. 「読み取りと保存に関する設定]画面で設定を変更し ます。

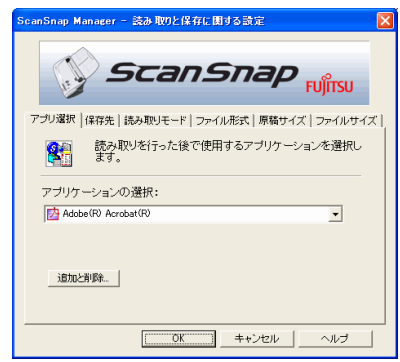

6 つの設定変更用のタブが表示されます。

#### [アプリ選択]

読み取った画像を表示するアプリケーションを指定します。

#### [保存先]

読み取った画像の保存先フォルダとファイル名を指定します。

「読み取りモード] 画像の読み取りモードを指定します。

[ファイル形式] 画像を保存する形式(PDF, JPEG)を指定します。

[原稿サイズ] 読み取る原稿のサイズを指定します。

[ファイルサイズ] ファイルの圧縮率を指定します。

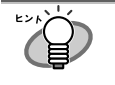

設定の詳細については、ScanSnap Setup CD-ROM 内の ScanSnap オペレータガイドを参照してくださ い。

3. [OK]ボタンをクリックして、設定を終了します。

Ö 新しい設定が有効になります。

# 3.3. 一般的な原稿の読み取り

- 1. [読み取りと保存に関する設定]画面で[アプリ選択] タブを選択、Adobe Acrobat を指定します。
- 2. 原稿をセットします。

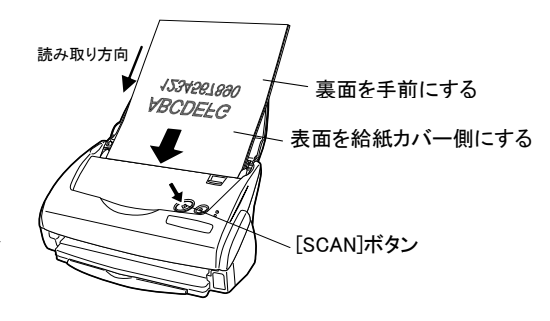

- 3. [SCAN]ボタンを押します。
	- □ 読み取りが開始されます。
	- Ö Adobe Acrobat が起動し、読み取った画像を表示しま す。

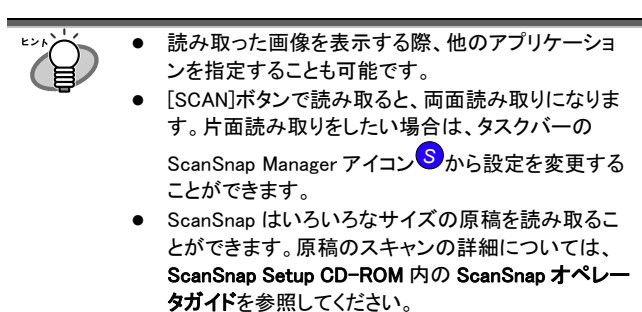

## <span id="page-11-1"></span><span id="page-11-0"></span>3.4. 名刺の読み取り

1. [読み取りと保存に関する設定]画面で [アプリ選択] タブを選択し、名刺ファイリング OCR を指定します。

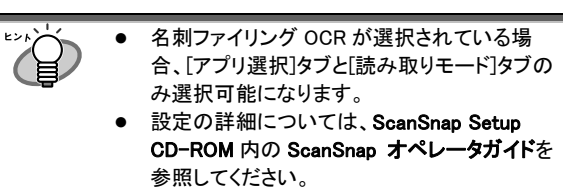

2. 読み取る名刺をセットし、サイドガイドを名刺のサイ ズに合わせます。

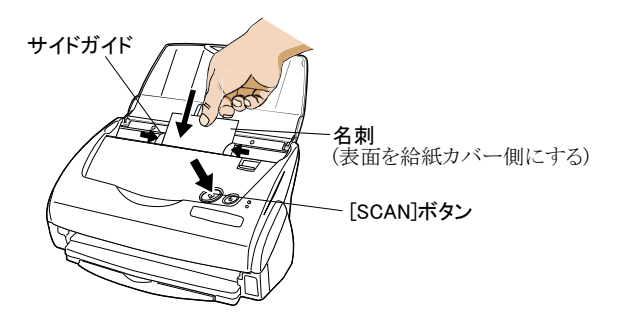

- <span id="page-11-2"></span>3. [SCAN]ボタンを押します。
	- □ 読み取りが開始されます。
	- **⇒ 読み取りが終わると、名刺ファイリング OCR が起動しま** す。
- 4. 「フォルダ選択」画面が表示されるので、名刺データ の保存先を指定します。 通常は、「ディスクトップ」フォルダを選択して[OK]ボタンを クリックします。
- 5. 「操作ガイド」画面が表示されるので、説明を読みな がら、[次へ>]ボタンをクリックしていきます。 「操作ガイド 4」,「操作ガイド 2」を読み終わったら、[完了] ボタンで画面をとじてください。
- 6. 「名刺修正画面」が表示されるので、読み取った名 刺が正しく認識されているか確認します。

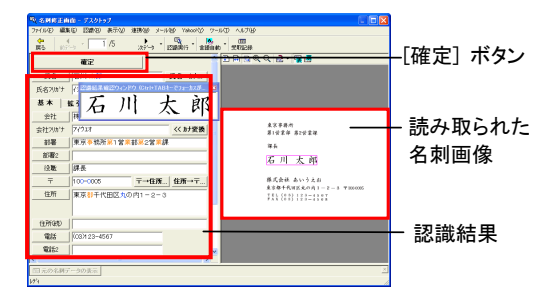

- 7. 認識に誤りがある場合は、修正をおこないます。
- 8. 修正が終わったら、[確定]ボタンをクリックします。
- 9. 読み取った名刺の枚数分、手順 6~8 を繰り返しま す。

10. 修正が完了すると、「名刺管理画面」が表示され、読み 取った名刺データが表示されます。

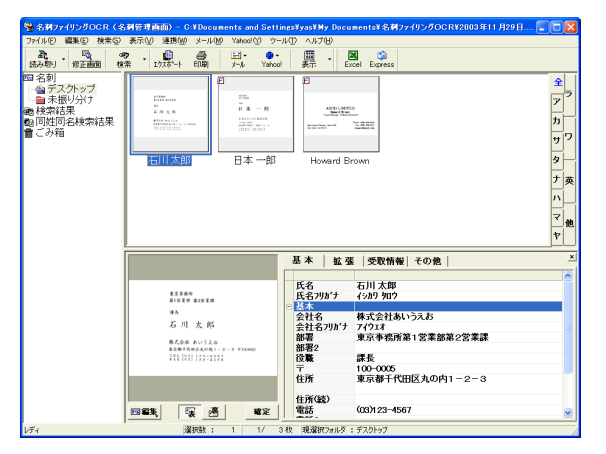

読み取った名刺データは、名刺ファイリング OCR のデータ ベースに蓄えられ、この画面上で閲覧・管理できます。

11. 名刺ファイリング OCR を終了する場合は、[ファイ ル]メニューから[終了]を選択します。

名刺ファイリング OCR には、この他にも様々な機能があ ります。

詳細については、ScanSnap Setup CD-ROM 内の名刺 ファイリング OCR ユーザーズガイドを参照してください。

## 3.5. PDF Thumbnail View

PDF Thumbnail Viewを利用すると、Windows エクスプロ ーラで PDF ファイルをサムネイル表示できます。 初期設定は、「無効」になっています。

(※Windows 2000, Windows XPのみ、インストール可能です。)

#### PDF Thumbnail View を有効にする

- 1. [スタート]メニューから、[プログラム] [PDF Thumbnail View] – [設定ツール]の順に選択します。
- 2. PDF サムネイル表示機能設定画面で、「有効」を選択し [OK]ボタンをクリックします。
- 3. Windows エクスプローラを起動して、[表示]メニューで、 「縮小版」を選択します。
- $\Rightarrow$  ビットマップや JPEG 画像のように、PDF ファイルのサムネ イルを閲覧できます。

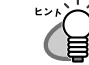

詳細については、ScanSnap Setup CD-ROM 内の ScanSnap オペレータガイドを参照してください。

# <span id="page-12-1"></span><span id="page-12-0"></span>4. トラブルシューティング

この章では ScanSnap の使用に伴い発生する一般的な問題と、その対策について説明します。

# <span id="page-12-2"></span>4.1. トラブルシューティングチェックリスト

修理を依頼される前に、次の項目を点検してください。

### 項目を点検しても症状が改善されない場合、ご購入の販売代理店、またはPFU イメージング サービス&サポートセン ター([20](#page-21-2) ページ)までお問い合わせください。

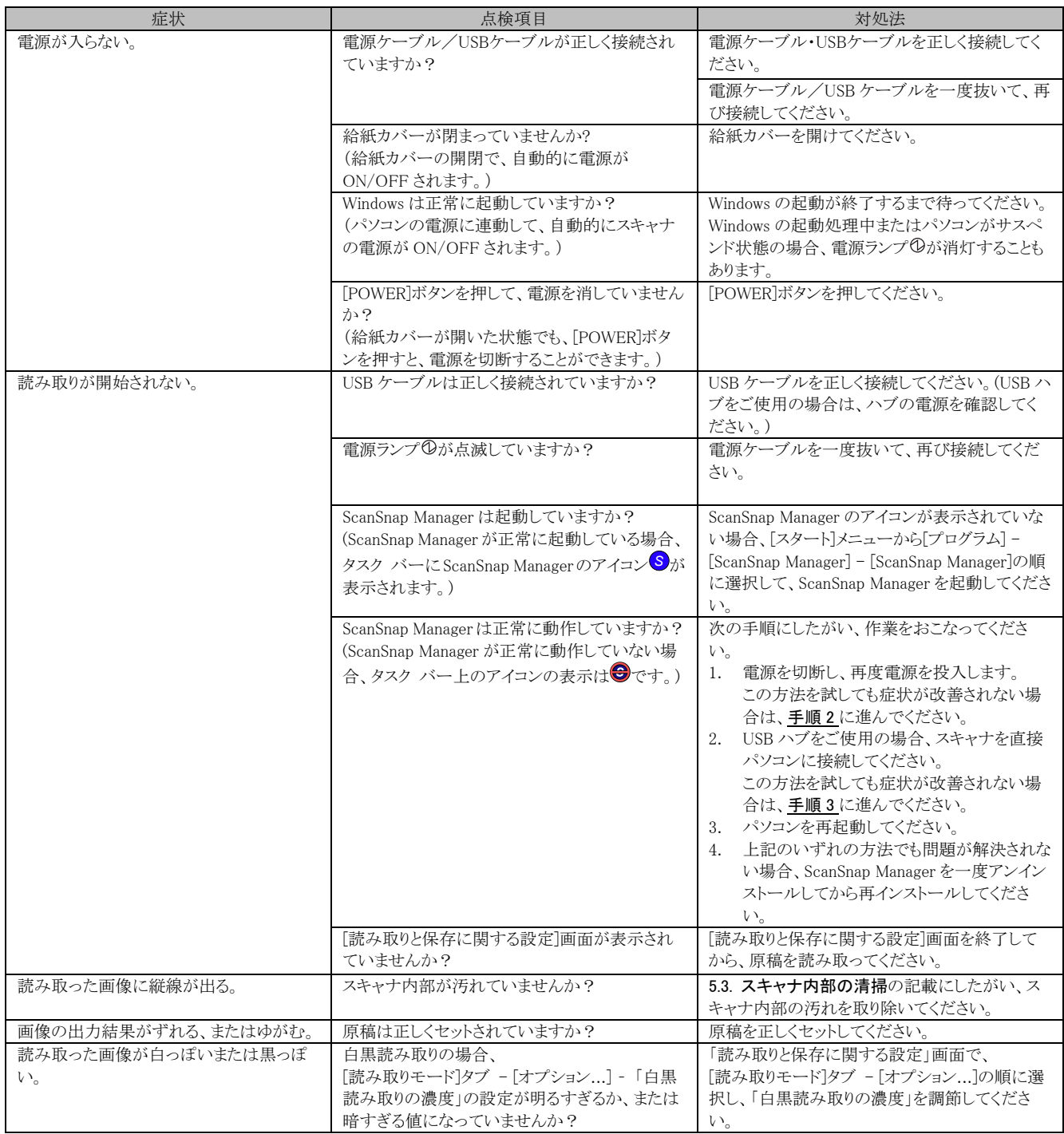

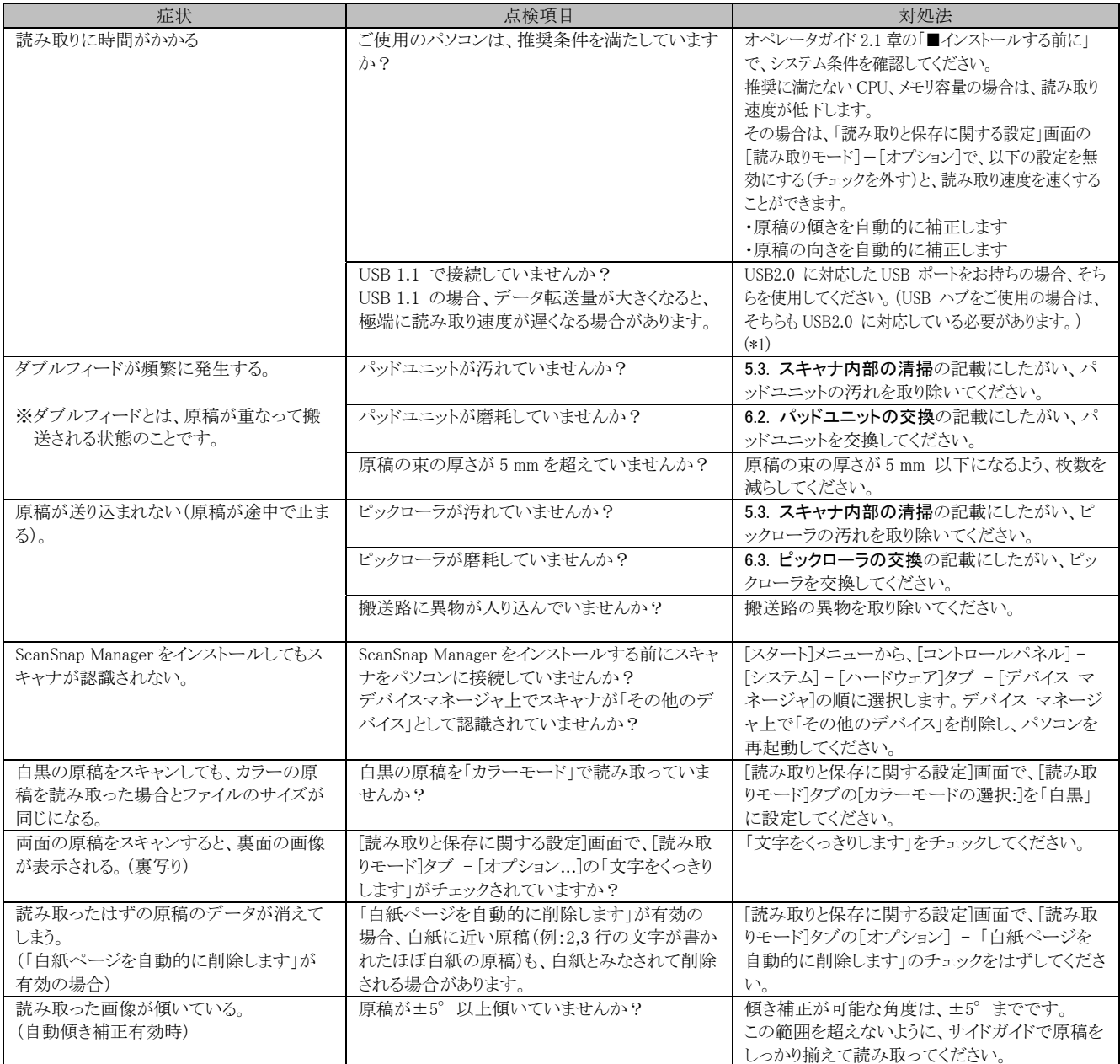

\*1) USB1.1 で接続されているか、USB2.0 で接続されているのかわからない場合は、ScanSnap アイコンを右クリックして、[ヘルプ]-[ScanSnap に ついて]を選択し、「バージョン情報」画面で、[詳細]ボタンを押してください。「ScanSnap 情報」の「USB タイプ」に表示されます。

※この他にも、ホームページの「Q&A」コーナーにて、最新の情報を随時アップしていきます。 くわしくは、以下の ScanSnap ホームページをご覧ください。

http://scansnap.fujitsu.com/jp/

# <span id="page-14-1"></span><span id="page-14-0"></span>4.2. 原稿づまりの場合

- 1. カバーオープンレバーを手前に引いて、ADFカバーを開きます。
- 2. つまった原稿を取り除きます。
- 3. ADFカバーを閉じます。

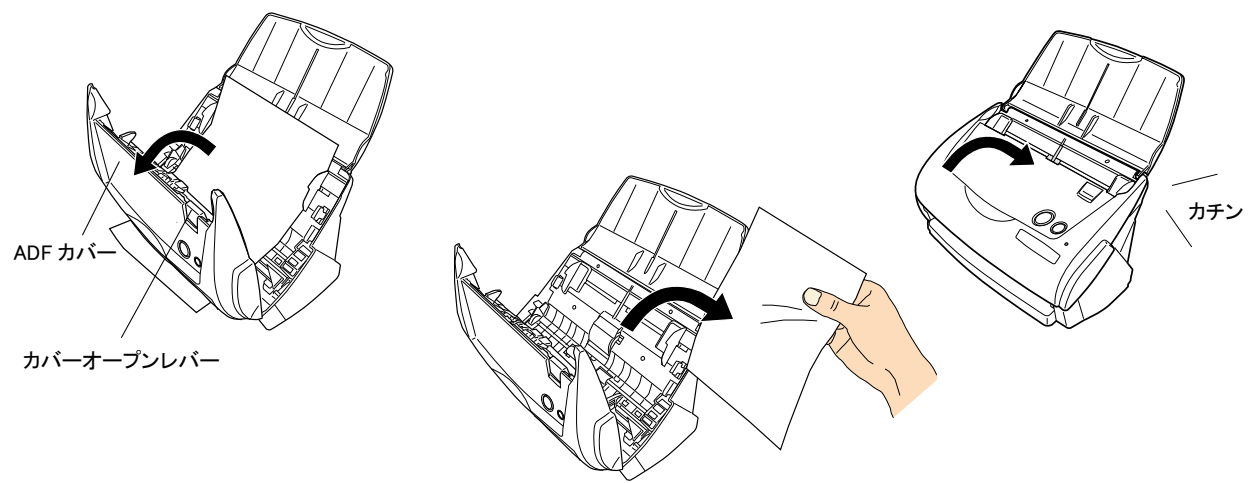

Ö ADFカバーを閉じると、「カチン」という音がします。

# <span id="page-15-1"></span><span id="page-15-0"></span>5. 清掃方法

この章ではスキャナ本体の清掃方法について説明しま す。

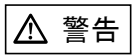

### 火災/感電

スキャナを清掃する前に、電源を切ってください。

# <span id="page-15-2"></span>5.1. 清掃用品

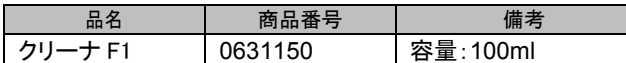

※ 清掃用品の詳細については、スキャナをご購入された販売会社、 または富士通コワーコ株式会社([21](#page-22-0)ページ)までお問い合わせくださ い。

# <span id="page-15-3"></span>5.2. スキャナ外部の清掃

乾いた布や、少量のクリーナ F1 または中性洗剤をしみこ ませた布で、スキャナの外部表面の汚れやホコリを軽くふ き取ります。

**WAN** ● シンナーなどの有機溶剤の使用は避けてください。 清掃中、スキャナ内部に水分が入らないように注意し

- てください。
	- エアスプレーは、使用しないでください。ホコリなどが 装置内に浸入して、故障や異常の原因になる場合が あります。

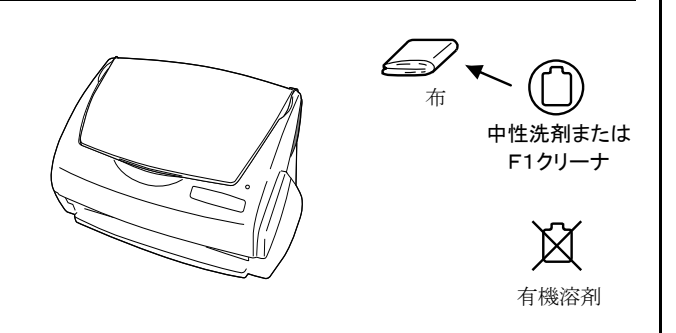

# <span id="page-15-4"></span>5.3. スキャナ内部の清掃

スキャナ内部の清掃は、少量のクリーナ F1 を浸した布で 清掃します。

原稿の読み取りを繰り返していると、スキャナ内部に、紙 粉やホコリなどがたまり、読み取り不良の原因となる場合 があります。

目安として 1000 枚読み取りごとにおこなってください。 ただし、この目安は読み取る原稿によって変わります。た とえば、トナーが十分定着していない原稿の場合、より少 ない枚数で清掃が必要となることがあります。スキャナ内 部の清掃は、以下の手順にしたがっておこなってください。 (図を参照してください)

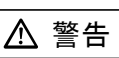

装置使用時は、内部のガラス面が高温になります。内 部の清掃をおこなう場合、電源ケーブルをコンセントか ら抜き、15 分以上待ってから清掃をおこなってくださ い。

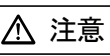

清掃時は、スキャナ内部を確認しながら、ピックバ ネ(金属部)に手や布が引っかからないように注意 してください。ピックバネ(金属部)が変形して、 けがの原因となることがあります。

スキャナ内部を清掃する際は、水や中性洗剤を使用 –,∭⊘ しないでください。

- エアスプレーは、使用しないでください。ホコリなどが 装置内に浸入して、故障や異常の原因になる場合が あります。
- 1. カバーオープンレバーを手前に引いて、ADFカバー を開きます。

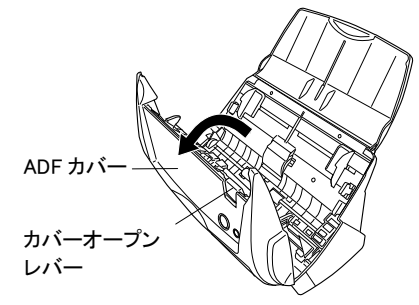

2. 少量のクリーナF1を浸した布で、以下の箇所を清掃 します。

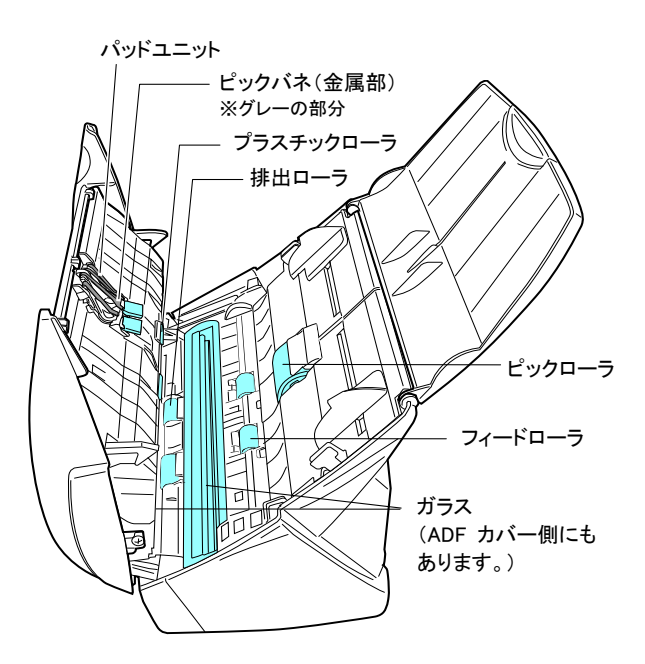

### パッドユニット (1箇所)

ゴム製のパッドの部分を、上から下に向かって清掃しま す。このとき、ピックバネ(金属部)に、手や布が引っかか らないように注意してください。

- ガラス (ADFカバー側、本体側の2箇所) 軽く清掃します。
- ピックローラ (1箇所)

ローラの表面を傷めないように、軽く清掃します。特に黒 い異物が付着している場合、給紙性能に影響が出ます ので、清掃を十分おこなってください。

### プラスチックローラ (4箇所)

ローラの表面を傷めないように、軽く清掃します。特に黒 い異物が付着している場合、搬送性能に影響が出ます ので、十分清掃してください。

### 以下の箇所は、電源を入れて回転させながら清掃し ます。

#### フィードローラ (2箇所)

ローラの表面を傷めないように、軽く清掃します。特に黒 い異物が付着している場合、搬送性能に影響が出ます ので、清掃を十分おこなってください。

#### 排出ローラ (2箇所)

ローラの表面を傷めないように、軽く清掃します。特に黒 い異物が付着している場合、搬送性能に影響が出ます ので、十分清掃してください。

#### <ローラの回し方>

スキャナの電源を入れた状態で、ADF カバーを開け、 [SCAN]ボタンを押したまま[POWER]ボタンを押すと、ロ ーラが一定量回転します。

(目安として、[POWER]ボタンを 6 回押すと、ローラが 1回転します。)

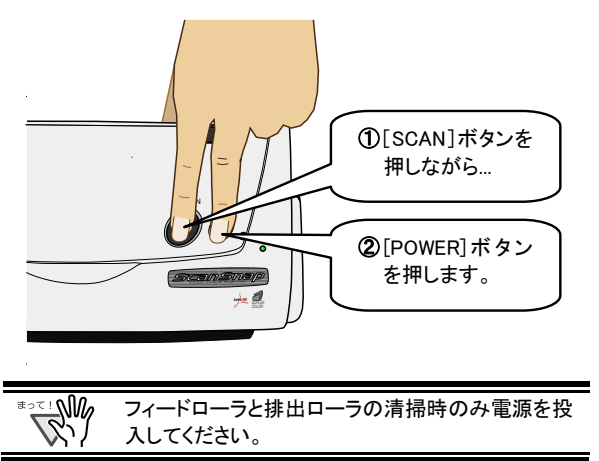

3. ADFカバーを閉じます。

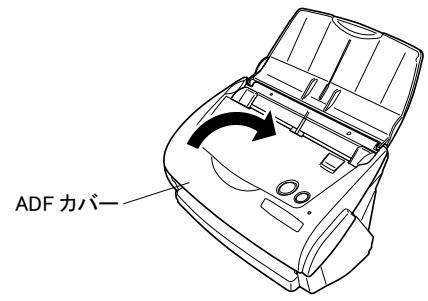

□ADFカバーが閉じると、「カチン」と音がします。

灣 ADF カバーを閉じるときは、完全に閉じていることを確認 してください。完全に閉じていないと、原稿づまりや、読 み取り不良を引き起こす原因となります。

# <span id="page-17-1"></span><span id="page-17-0"></span>6. 消耗品の交換

<span id="page-17-3"></span>この章では消耗品の交換方法を説明します。

```
警告
```
火災/感電

消耗品を交換する前に、電源を切ってください。

# <span id="page-17-2"></span>6.1. 消耗品について

消耗品の部品番号と交換周期の目安は、以下のとおり です。

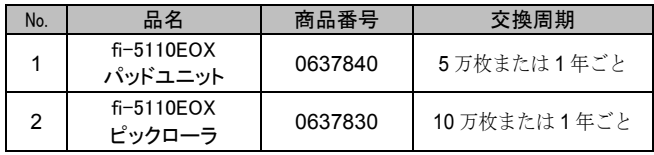

交換周期は、A4 原稿(64 g/m2 )の上質紙、または中質 紙を使用した場合の目安であり、使用する原稿、お客 様の使用頻度、および清掃の頻度によって異なります。 当社指定の消耗品以外は使用しないでください。

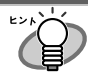

以下の作業により、消耗品の交換周期とこれまでの累 積読み取り枚数を知ることが可能です。

- 1. タスク バーの ScanSnap Manager アイコンを右クリ ックします。
- 2. メニューから[消耗部品の管理]を選択します。

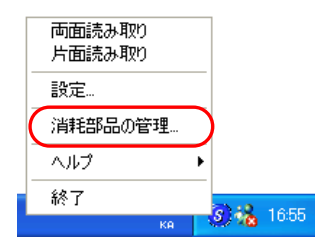

Ö [消耗部品の管理]画面にこれまでの累積読み取り 枚数が表示されます。

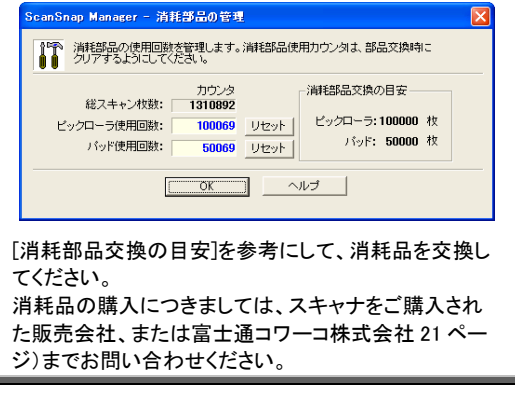

# 6.2. パッドユニットの交換

以下の手順で、パッドユニットを交換してください。

- 1. 給紙カバー上から原稿を取り除きます。
- 2. カバーオープンレバーを手前に引いて、ADFカバ ーを開きます。

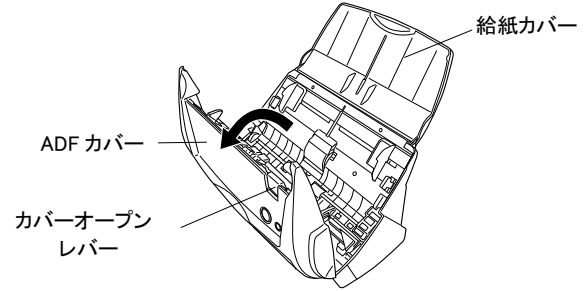

3. パッドユニットを取り外します。 パッドユニットの両端をつまんで、矢印の方向に取 り外します。

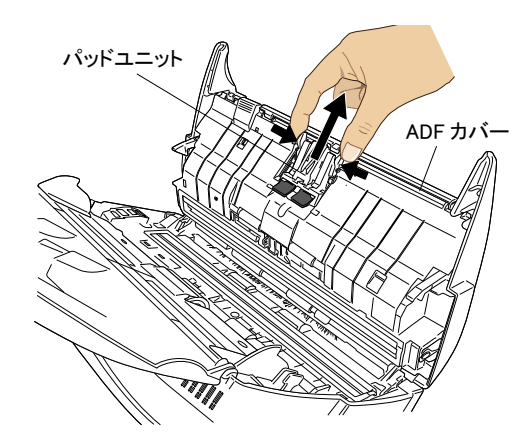

4. 新しいパッドユニットを取り付けます。

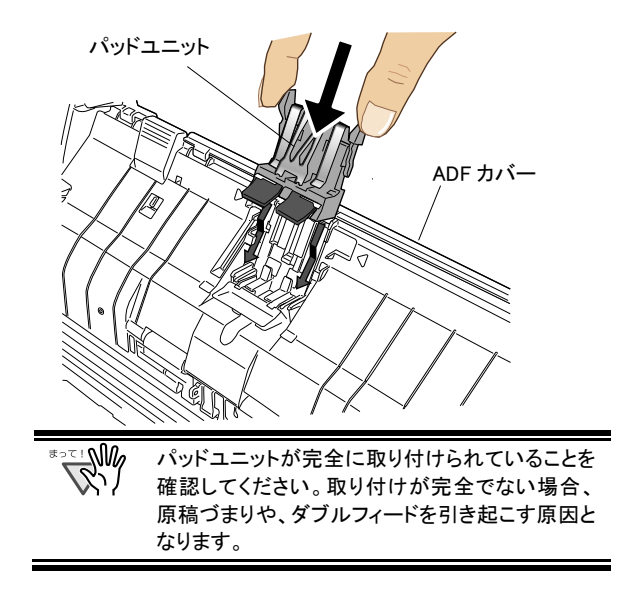

<span id="page-18-0"></span>5. ADFカバーを閉じます。

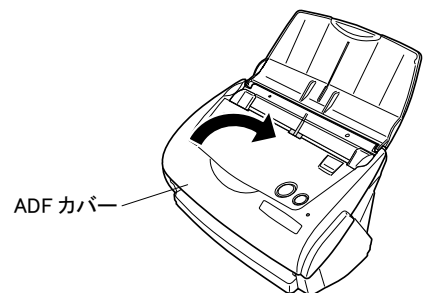

□ADFカバーが閉じると、「カチン」と音がします。

- 6. スキャナの電源を入れます。
	- ⇨ ScanSnap Managerアイコンが♥から<mark>S</mark>に変わ ります。
- 7. タスク バーのScanSnap Managerアイコン を右 *S*クリックし、メニューから「消耗部品の管理...」を選 択します。
- 8. 「消耗部品の管理」画面で、[リセット]ボタンをクリ ックします。

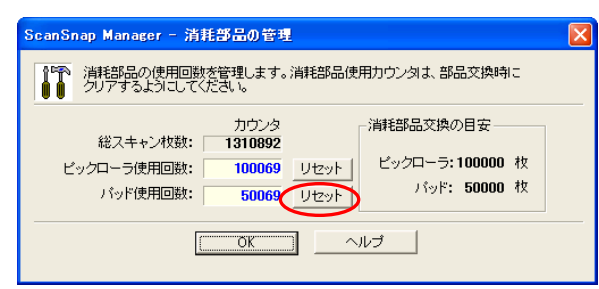

⇒ カウンタが0になります。

# <span id="page-18-1"></span>6.3. ピックローラの交換

以下の手順で、ピックローラを交換してください。

- 1. 給紙カバー上から、原稿を取り除きます。
- 2. カバーオープンレバーを手前に引いて、ADFカバ ーを開きます。

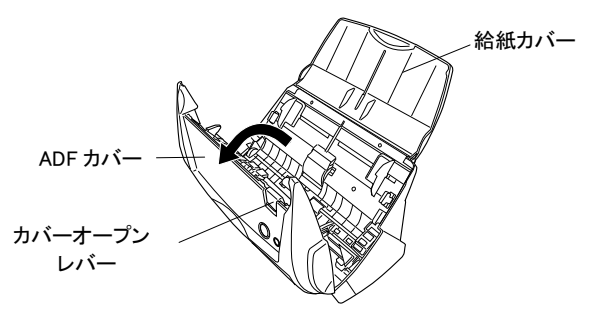

3. シートガイドを取り外します。 両端の取っ手をつまみ、ツメを内側に押しながら、 持ち上げてはずします。

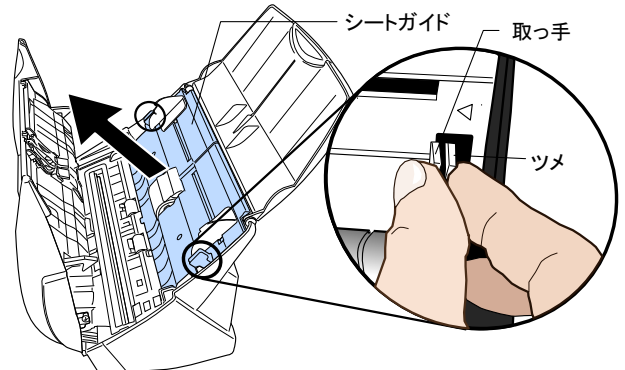

4. ピックローラ軸受け(左側)を回転させます。

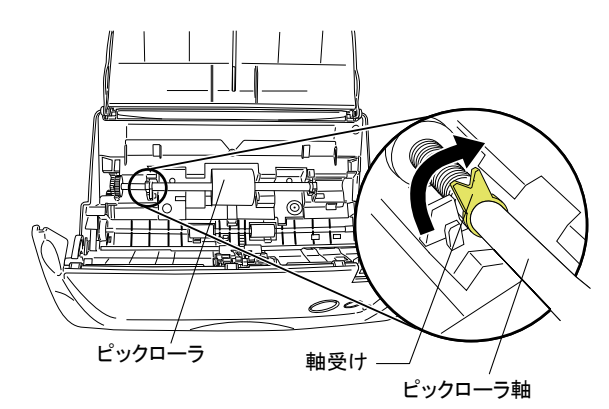

5. ピックローラを軸ごとはずします。 軸の左側を持ち、左側にずらしながら、上に持ち上げて 取り外します。

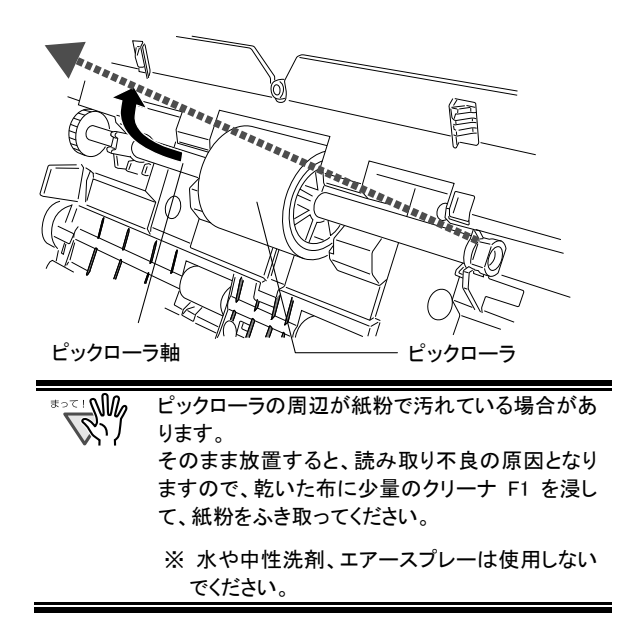

6. ピックローラを、軸からはずします。 ピックローラのツメを持ち上げながら、軸を引き抜きま す。

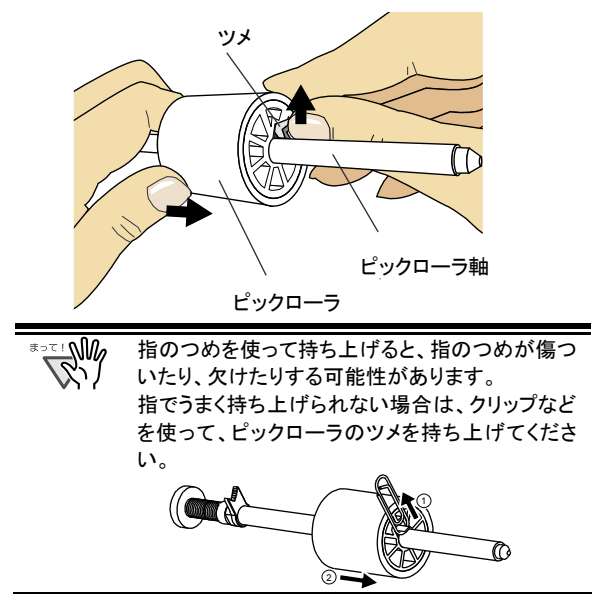

7. 新しいピックローラを、軸に取り付けます。 軸の突起部分をピックローラの溝にはめ込みます。

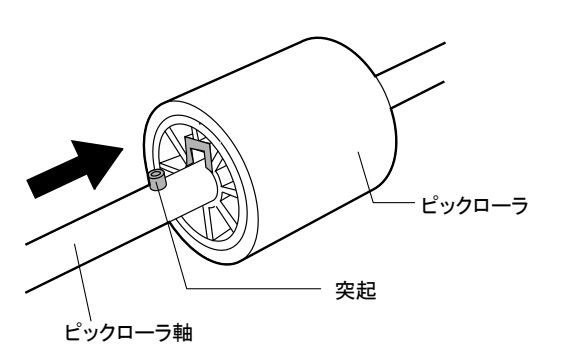

8. ピックローラをスキャナに取り付けます。 まず、右側の軸受けに、斜め上方からピックローラ軸の 先端をはめ、軸を寝かせながら、徐々にはめ込みます。

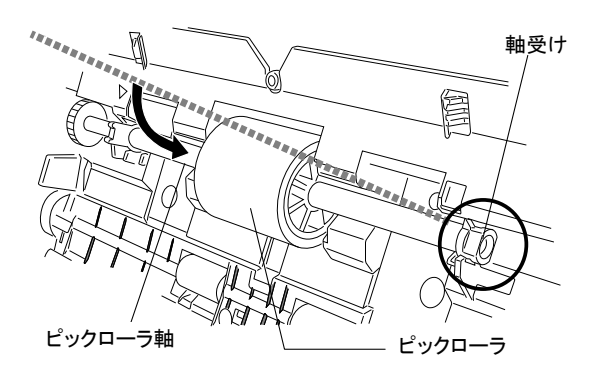

9. ピックローラ軸受け(左側)を固定します。

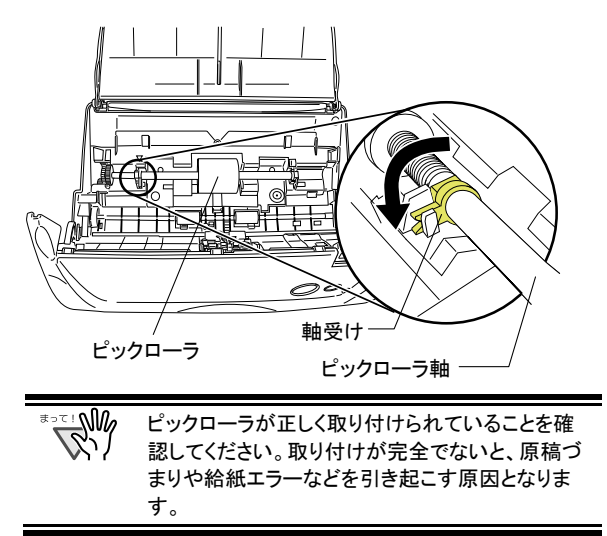

10. シートガイドを取り付けます。 両端の取っ手をつまんで、シートガイドを元の位置 に取り付けます。

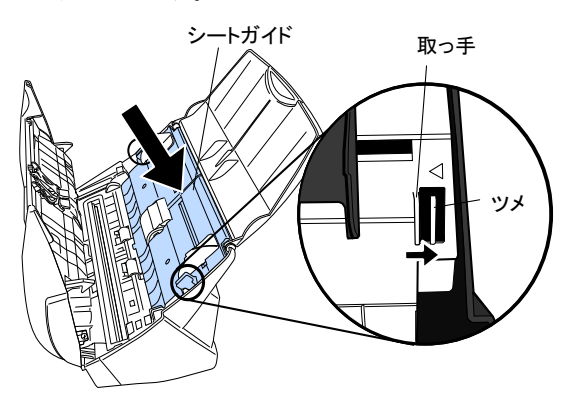

- ⇒「パチン」と音がして、ツメが外側に開きます。
- 11. ADFカバーを閉じます。

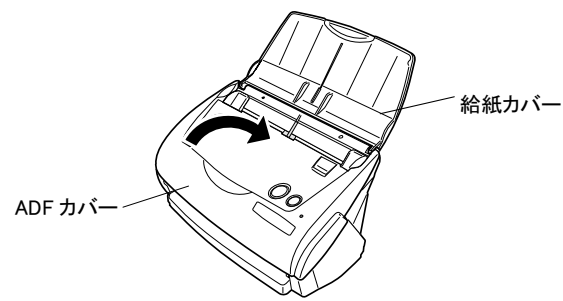

- ⇒ADFが閉じると「カチン」という音がします。
- 12. スキャナの電源を入れます。
	- ⇨ ScanSnap Managerアイコンが♥から<mark>S</mark>に変わり ます。
- 13. タスク バーのScanSnap Managerアイコン *S* を右 クリックし、メニューから「消耗部品の管理...」を選 択します。
- 14. 「消耗部品の管理」画面で、[リセット]ボタンをクリ ックします。

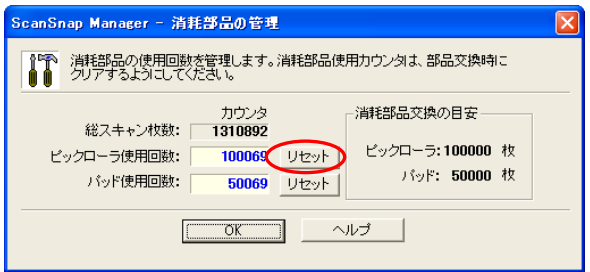

⇒ カウンタが 0 になります。

# <span id="page-21-1"></span><span id="page-21-0"></span>修理・問い合わせについて

当社では、お客様に安心して ScanSnap をお使いいただけるよう、万全のサポート体制を整えています。 必要な時にその都度ご利用いただけるスポットサービスにより、お客様を協力にバックアップいたします。

### ■スポットサービス

スポットサービスには、以下のサービスがあります。

### ◆センドバック修理サービス

修理窓口まで機器を送付して頂き、修理をおこないます。

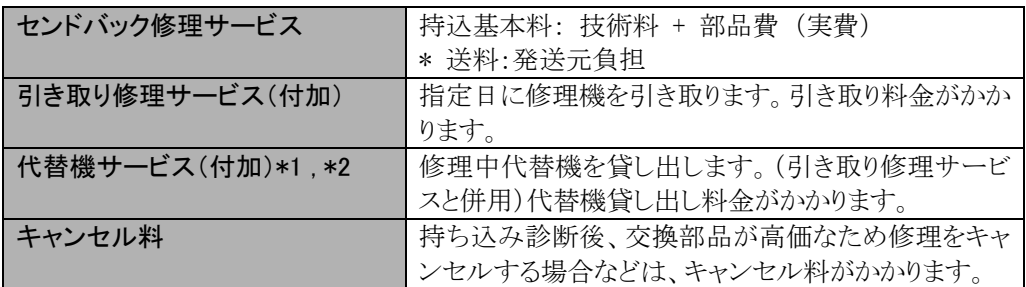

\*1 代替機については、同一機種ではなく、同等機能をもつ機種になることがあります。

\*2 代替機サービスは、引き取り修理サービスとの併用でのみご利用できます。代替機サービスのみのご利用はできません。 ご了承ください。

<span id="page-21-2"></span>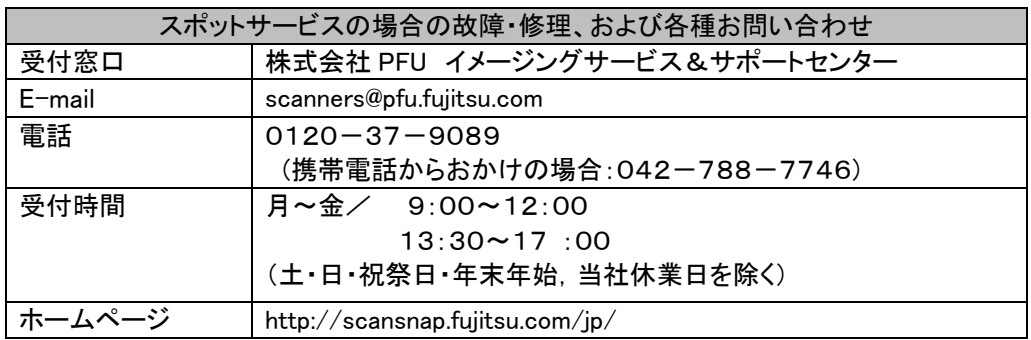

なお、本サービス内容は、予告なく変更される場合があります。 詳細につきましては、当社ホームページでご確認いただくか、または PFU イメージングサービス&サポートセンターまでお問い合わせください。

- ・ 本製品の修理はお客様自身でおこなわないでください。
- ・ 本製品の保証条件は同梱の当社の保証書の規定をご覧ください。
- ・ 本製品の修理部品の供給期間は製造中止後5年間です。

## <span id="page-22-0"></span>■消耗品の購入先

パッドユニット、ピックローラなどの消耗品のご購入については、本装置を購入された販売代理店、 または富士通コワーコ株式会社にお問い合わせください。

富士通コワーコ株式会社

TEL: 03-3342-5375 http://www.coworco.fujitsu.com/op/options.htm

電話お問い合わせ受け付け時間:月~金/9:00~17:00 (土・日・祝祭日・年末年始を除く)

## **ScanSnap fi-5110EOX** スタートアップガイド

P3PC-E827-03

発行日:2009 年 10 月 発行責任者:株式会社 PFU

・ 本書の内容は、改善のため、予告なく変更することがあります。

・ 本書に記載されたデータの使用に起因する、第三者の特許権およびその他の権 - 「ロ・・ニスコハニク」 アッシュ・フェール アルニュ アン・・・・・・・・・・・。

・ 無断転載を禁じます。